# **DATAHUB QUICK START GUIDE** 1/2

#### **Registration**

**Sie erhalten folgendes E-Mail, wenn Sie auf dem Datahub als Benutzer angelegt wurden.**

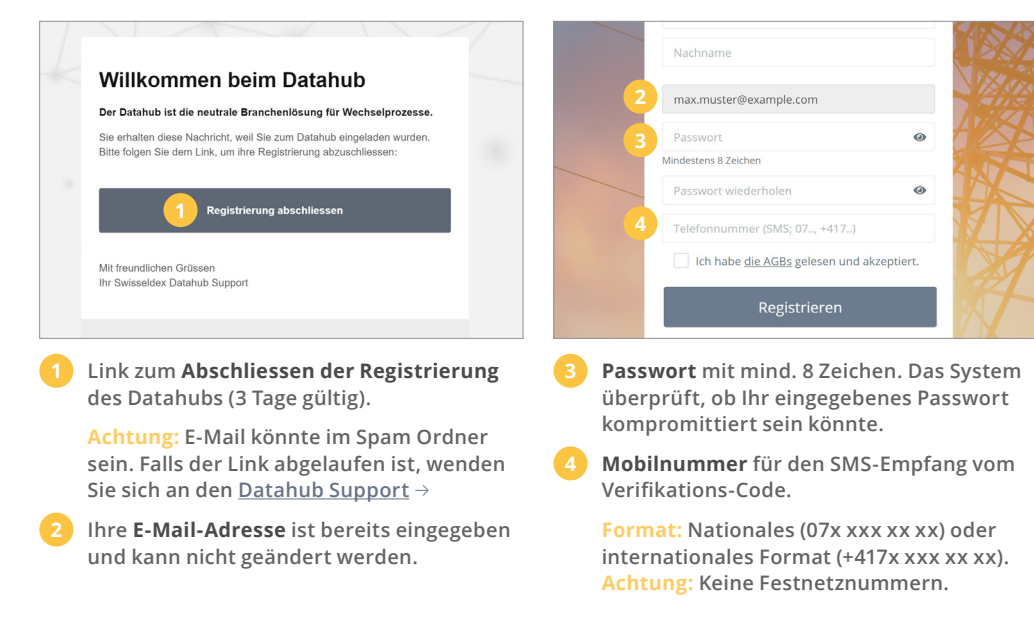

### **Anmeldung**

**Sie können sich unter<https://datahub.swisseldex.ch>** → **einloggen.**

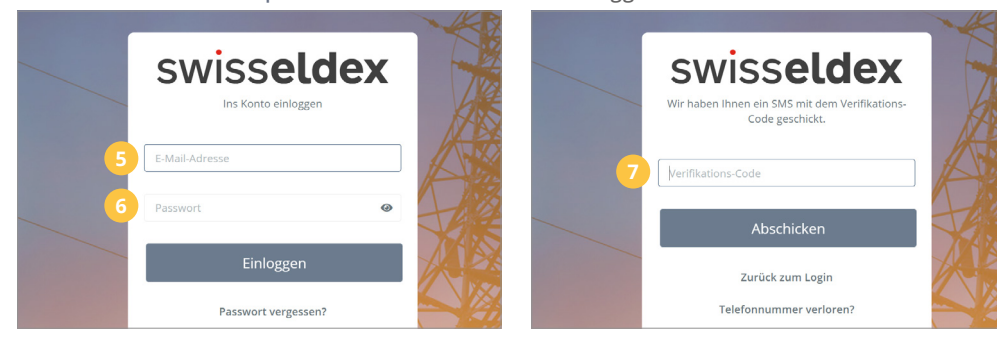

- **5 Geben Sie hier die E-Mail-Adresse an, mit der Sie sich registriert haben.**
- **6 Geben Sie hier das Passwort ein, mit dem Sie sich registriert haben.**

**7 Verifikations-Code: Sie erhalten den Verifikations-Code einige Sekunden später als SMS auf der von Ihnen hinterlegten Mobilnummer.**

### **Routing-Konfiguration des Marktpartners**

**Diese Einstellungen sind nötig, um Daten reibungslos über den Datahub transferieren zu können.**

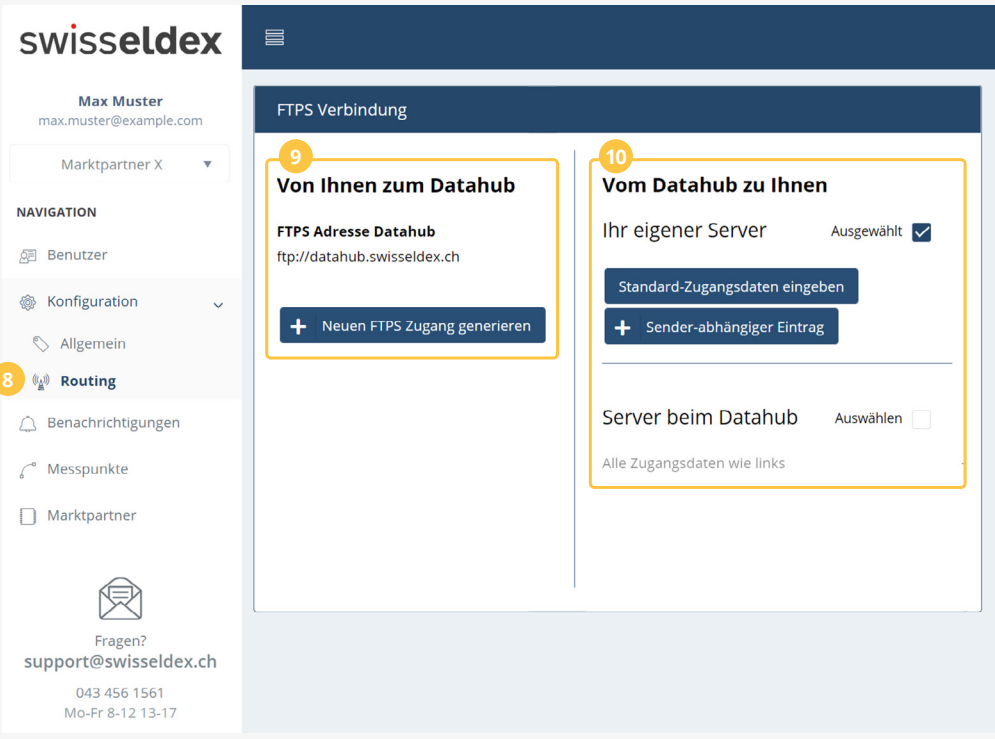

- **8 Das Routing ist in den Konfigurationen zu finden.**
- **9 Von Ihnen zum Datahub: Alle erstellten FTPS Zugänge können gleichzeitig benutzt werden.**

**10 Vom Datahub zu Ihnen: Für diese Kommunikation haben Sie zwei Optionen. Entweder über Ihren eigenen Server oder über die Verbindung des Datahubs.**

**Bemerkung: Die Option «Sender-abhängiger Eintrag» ist nicht für alle Marktpartner sichtbar.**

# swisseldex

### **DATAHUB QUICK START GUIDE** 2/2

### **Konfiguration: Von Ihnen zum Datahub**

**Einstellungen, damit Sie Daten an den Datahub schicken können.**

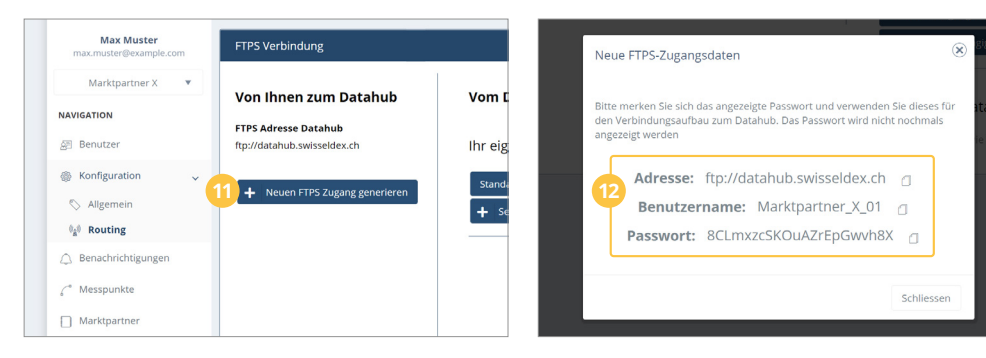

#### **11 Neuen FTPS Zugang generieren: Generieren Sie mind. einen FTPS Zugang.**

**12 FTPS Zugangsdaten: Notieren Sie sich das Passwort zum dazugehörenden Benutzernamen.**

**Falls Sie das Passwort verloren haben, können Sie einen neuen Zugang generieren und den nicht mehr benötigten Zugang löschen.**

**Überprüfung der FTPS Verbindung: Bitte überprüfen Sie die korrekte FTPS Verbindung von Ihnen zum Datahub durch einen FTP Client wie FileZilla.**

**www.[filezilla-project.org](https://filezilla-project.org)** →

### **Konfiguration: Vom Datahub zu Ihnen**

**Einstellungen, um Daten vom Datahub empfangen zu können.**

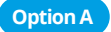

**Option A   Ihr eigener Server: Der Datahub überträgt Ihre Nachrichten auf Ihren FTPS Server.** 

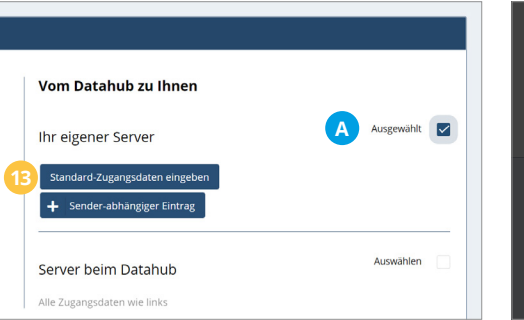

**13 Standard-Zugangsdaten eingeben: Verbindung zu Ihrem eigenen FTPS-Server einrichten.**

**14 FTPS Adresse: Geben Sie die Adresse Ihres FTPS-Servers (ohne vorangestelltes ftp://) ein.**

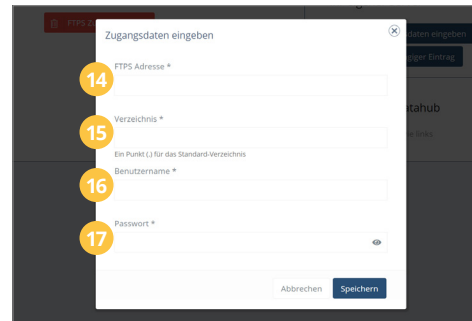

- **15 Speicherort der Daten: Ein Punkt (.) legt die Daten in Ihrem Hauptverzeichnis ab.**
- **16 Benutzername: Geben Sie hier den Benutzernamen Ihres FTPS-Server ein.**
- **17 Passwort: Geben Sie hier das Passwort Ihres FTPS-Benutzers ein.**

**Option B   Server beim Datahub: Nachrichten über einen FTPS Client beim Datahub abholen.**

#### **Letzter Schritt: Zweiter Admin-Benutzer anlegen**

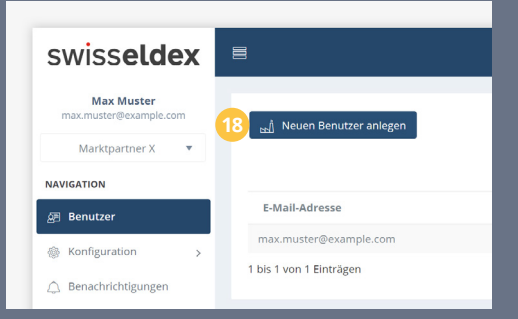

**18 Mit dem Anlegen eines zweiten Benutzers, kann bei Zugriffsproblemen weiterhin mindestens ein funktionierender Zugang zum Datahub gewährleistet werden.**

**Achtung: Der Datahub Support hat aus Sicherheitsgründen keinen Zugang zu Ihren Login-Daten.**

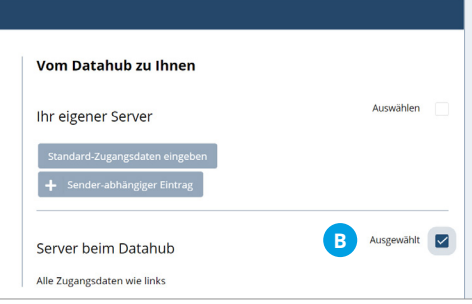

**Server beim Datahub: Der Zugang erfolgt über die gleichen Zugangsdaten (Adresse, Benutzername und Passwort) wie unter «Von Ihnen zum Datahub» erstellt.**

**Achtung: Nicht abgeholte Nachrichten werden nach 30 Tagen automatisch gelöscht. Bitte prüfen Sie Ihr Postfach zeitnah und laden Sie Ihre Nachrichten herunter.**

## swisseldex